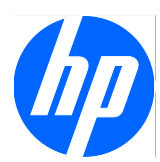

# Face Recognition for HP ProtectTools

Easy Setup Guide

© Copyright 2010 Hewlett-Packard Development Company, L.P. The information contained herein is subject to change without notice.

Microsoft, Windows and Windows Vista are either trademarks or registered trademarks of Microsoft Corporation in the United States and/or other countries.

The only warranties for HP products and services are set forth in the express warranty statements accompanying such products and services. Nothing herein should be construed as constituting an additional warranty. HP shall not be liable for technical or editorial errors or omissions contained herein.

This document contains proprietary information that is protected by copyright. No part of this document may be photocopied, reproduced, or translated to another language without the prior written consent of Hewlett-Packard Company.

#### **Face Recognition for HP ProtectTools Easy Setup Guide**

HP Business PC

First Edition: March 2010

Document Part Number: 610664-001

### **About This Book**

This guide provides information on Face Recognition for HP ProtectTools.

- △ **WARNING!** Text set off in this manner indicates that failure to follow directions could result in bodily harm or loss of life.
- △ CAUTION: Text set off in this manner indicates that failure to follow directions could result in damage to equipment or loss of information.
- **NOTE:** Text set off in this manner provides important supplemental information.

# **Table of contents**

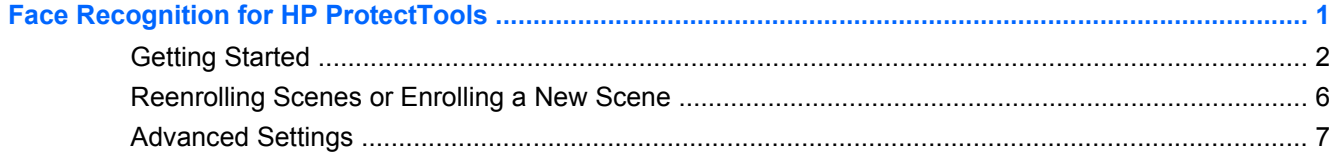

## <span id="page-6-0"></span>**Face Recognition for HP ProtectTools**

Face Recognition for HP ProtectTools is an easy-to-use, fun way to log on to your PC. Instead of entering passwords to log into Windows, you can use Face Recognition and your webcam for authentication. Face Recognition can be utilized by one or multiple users to log in to a single account or multiple individual accounts.

Working with most built-in or external web cameras, Face Recognition integrates with HP's security software, HP ProtectTools. If you want to create stronger security levels, you can combine facial authentication with passwords. Use Credential Manager for HP ProtectTools to define your access preference – face alone or combined with a password. The Face Recognition software is either preinstalled on select PCs or sold separately.

This Easy Setup Guide will focus on getting Face Recognition for HP ProtectTools running with the least amount of setup effort and time. For additional information, select the "?" Help file button while viewing the area of concern. The "?" button will automatically point to the portion of the Help file that addresses the currently displayed window within HP ProtectTools. Additional options and settings instructions appear at the end of this document.

### <span id="page-7-0"></span>**Getting Started**

**1.** To get started, the first thing you must do is register. If you are using Face Recognition for the first time, insert the CD and follow the installation instructions. If you are currently using HP ProtectTools, open HP ProtectTools Security Manager from the Gadget icon, from the taskbar icon (gold shield), or from the Start menu by selecting **Start** > **All Programs** > **HP**.

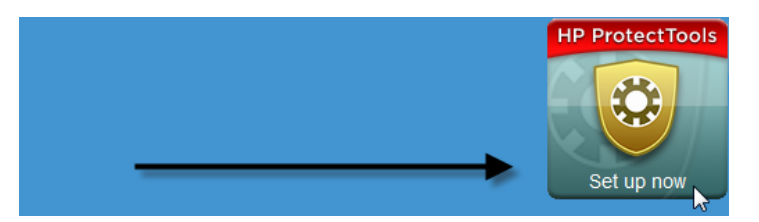

**2.** Enter your Windows password or create a Windows password.

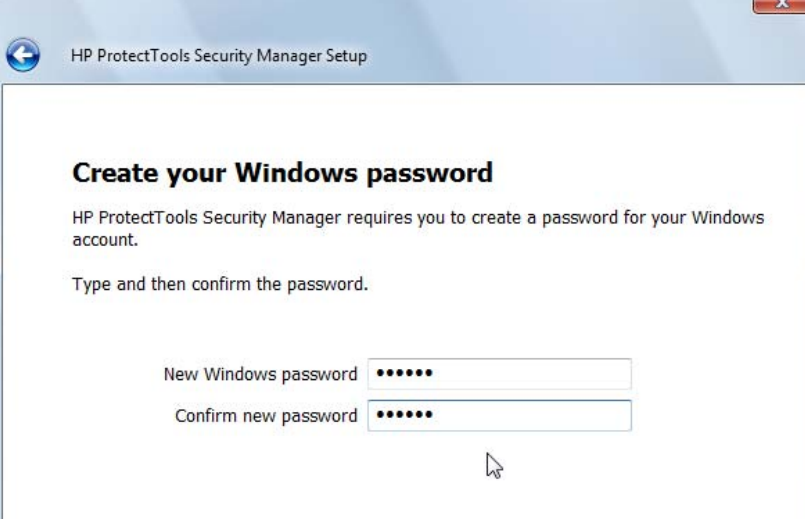

**3.** At the Face Recognition screen, select **Start** to begin the process of registering. Select **Next** unless you want to add a PIN number or password for another level of security.

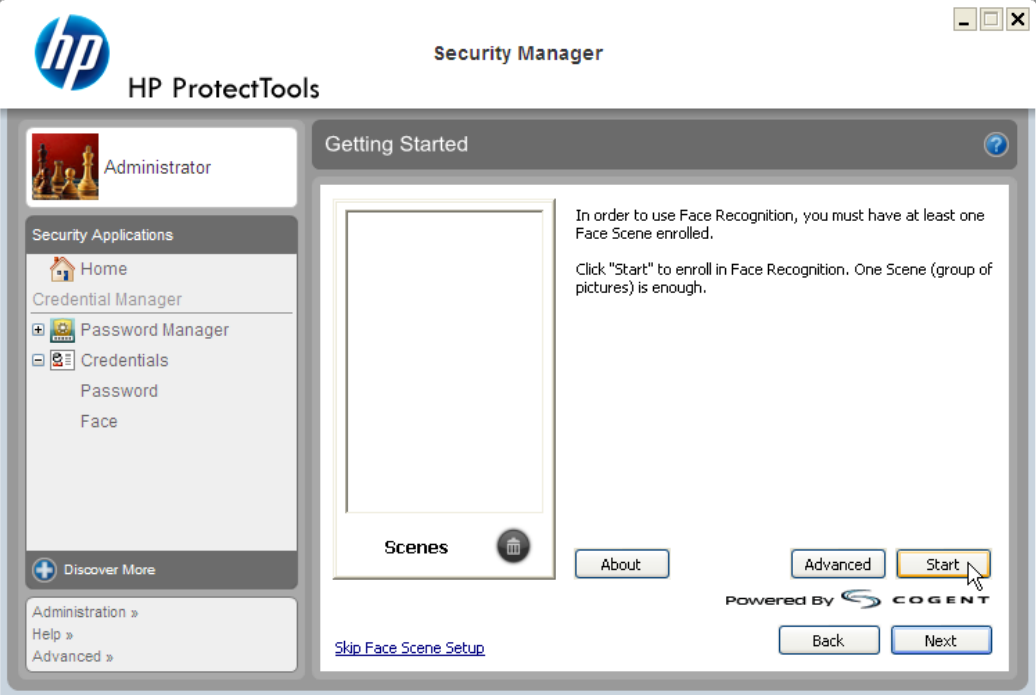

- **4.** Move to within 12 to 14 inches from the webcam and click the camera button to start the enrollment process. If your room lighting is dim, use the "light bulb shaped" button in the lower right corner to turn the screen white and provide additional light for the capture process.
	- **NOTE:** As with any type of photography or videography, lighting and contrast are extremely important. Please ensure the lighting for your session is primarily in the foreground and not primarily in the background. If you find that Face Recognition does not readily authenticate you, you might want to reenroll your scene with improved lighting. Remain steady during the registration process. Dialogue boxes will pop up to guide you through the procedure.

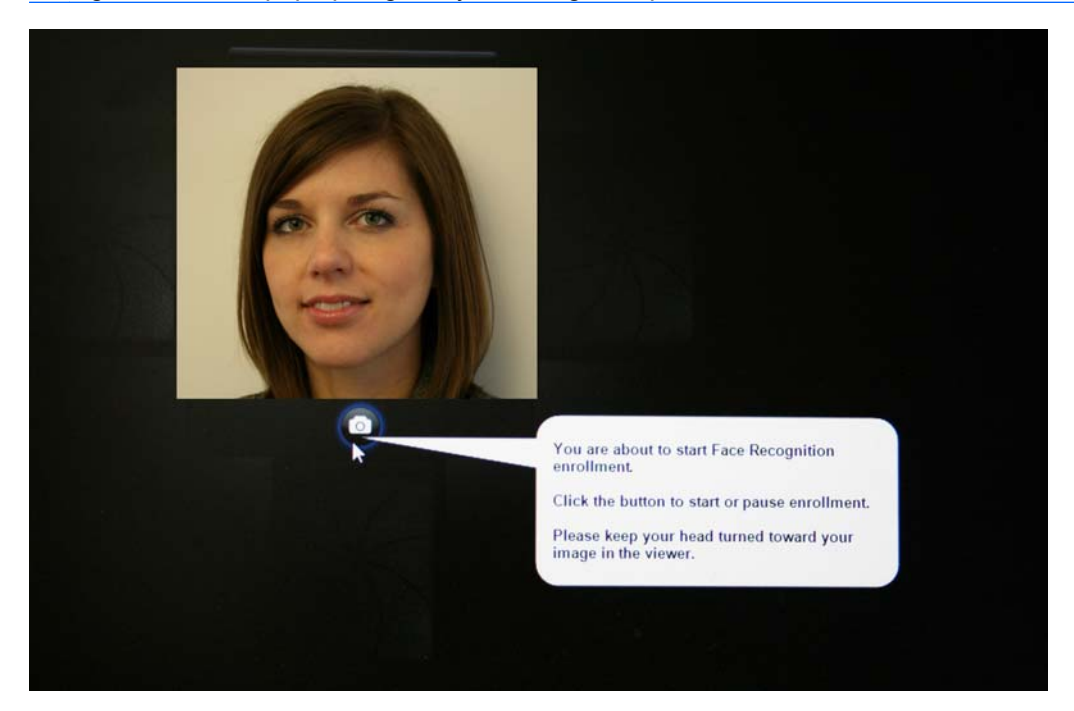

**5.** Face Recognition will take seven photographs of you. When complete, select **Finish**.

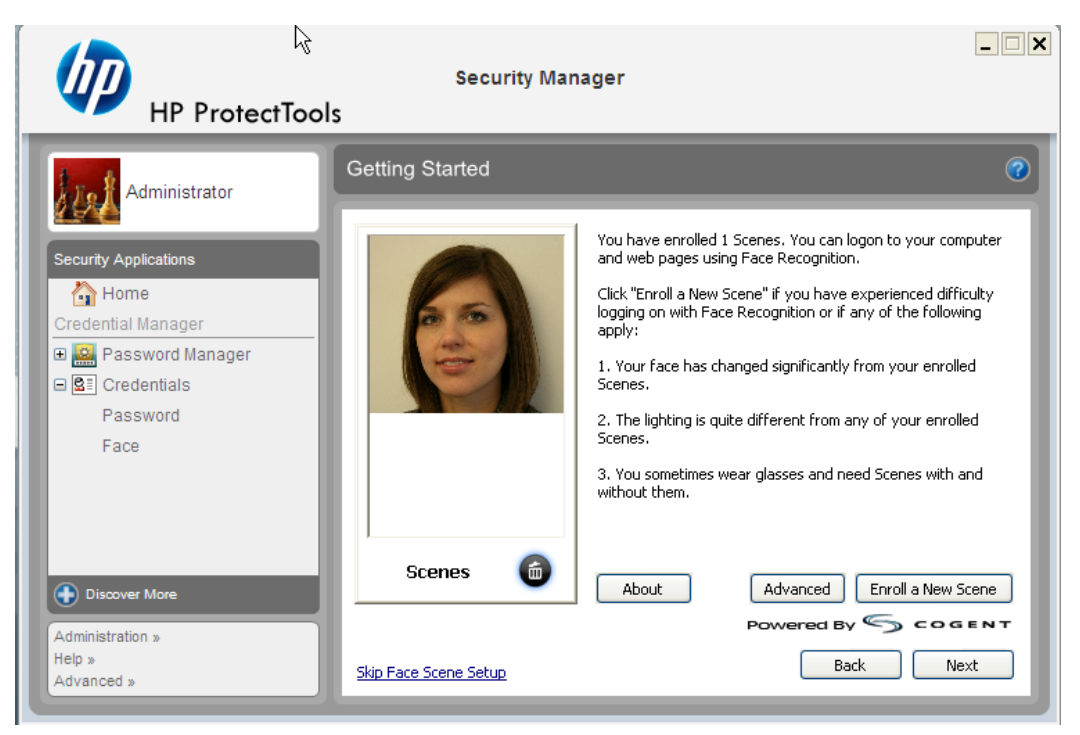

**6.** You are now registered to use Face Recognition for logging into Windows. On your next login, select **Face** instead of typing your Windows password

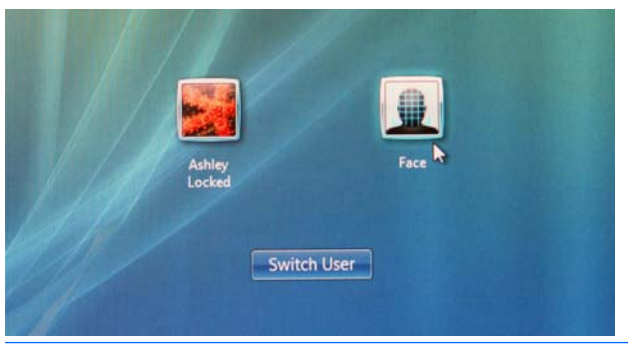

**EV NOTE:** The Windows password can still be used for login.

<span id="page-11-0"></span>**7.** To log on, simply look into the webcam and allow Face Recognition to lock onto your features (a green square will highlight your face) and validate your registration. Ensure that you have adequate lighting for your face to be recognized.

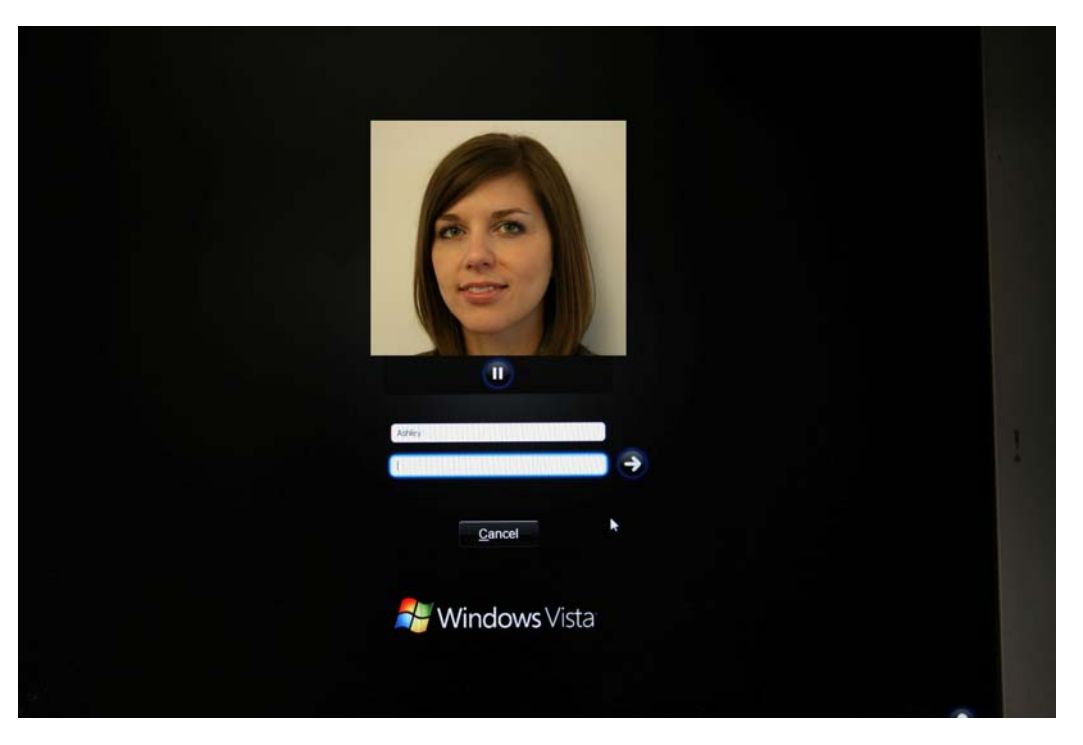

**8.** Run Security Manager Setup again to add or change users. Use the Security Manager Backup and Restore tool to migrate to another machine or restore lost data.

### **Reenrolling Scenes or Enrolling a New Scene**

To ensure facial authentication is highly responsive, you will want to go through enrollment several times with different backgrounds and lighting, with or without glasses, and with a change of hair style or color.

To reenroll from the HP ProtectTools Security Manager Setup wizard:

- **1.** Click the **HP ProtectTools Security Manager** icon in the sidebar at the right side of the screen.
- **2.** Enter your Windows password, and then click **Next**.
- **3.** Under **Enable security features**, select the **Windows Logon Security** check box, and then click **Next**.
- **4.** Under **Choose your credentials**, select the **Face** check box, and then click **Next**.
- **5.** Click **Start**.

 $-OR-$ 

From HP ProtectTools Security Manager:

- **1.** Click **Start** > **All Programs** > **HP**, and then click **HP ProtectTools Security Manager**.
- **2.** Click **Credentials**, and then click **Face**.
- **3.** Click **Start**.

#### <span id="page-12-0"></span> $-OR-$

Click **Advanced User Settings**, and then select from the following options:

- **1.** To require the use of a PIN for face logon as another level of security, click **Create PIN**, enter the new PIN, and then confirm the new PIN by reentering it.
- **2.** Select additional settings, if desired. These settings apply only to the current user:
	- **Play sound on face recognition events**
		- Select the check box to play a sound when Face Recognition succeeds or fails.
		- Clear the check box to disable this option.
	- **Prompt to enroll again when logon fails**
		- Select the check box to display a prompt for the user to enroll a new scene if face logon fails and verification does not reach the "maybe" threshold. This may increase the chance of a successful logon the next time.
		- Clear the check box to disable this option.
- **3.** To enroll a new scene, click **Enroll a new scene**, and then follow the on-screen instructions.

### **Advanced Settings**

- **1.** Click **Start** > **All Programs** > **HP**, and then click **HP ProtectTools Administrative Console**.
- **2.** Click **Devices**, and then click **Face**.
- **3.** Click **Advanced**.
	- **Do not require user name for Windows logon**
		- Select the check box to enable users to log on to Windows without a user name.
		- Clear the check box to require a user name for logon.
	- **Enforce the use of PIN for face logon** Select the check box to require each user to set up and use a PIN (personal identification number) for logon. The PIN adds another level of security.
	- **Minimum length allowed for PIN** Click the up arrow to increase or the down arrow to decrease the minimum number of characters required for the PIN.
	- **Maximum length allowed for PIN** Click the up arrow to increase or the down arrow to decrease the maximum number of characters allowed for the PIN.
	- **Maximum retries allowed for PIN** Click the up arrow to increase or the down arrow to decrease the maximum number of times the PIN can be reentered.
- **4.** Click **OK**.